## **Enseignant à distance et étudiants en présentiel**

L'enseignant est à distance et les étudiants sont présents dans la salle comodale.

## **Comment faire ?**

## **Du côté de l'enseignant**

**Une semaine avant :** Créer une réunion TEAMS depuis **Outlook.**

- Cliquez sur **le bouton Réunion Teams > Planifier une réunion.** 1.
- Ajoutez la salle comodale comme destinataire en cliquant sur **le bouton** 2. **SALLE.**

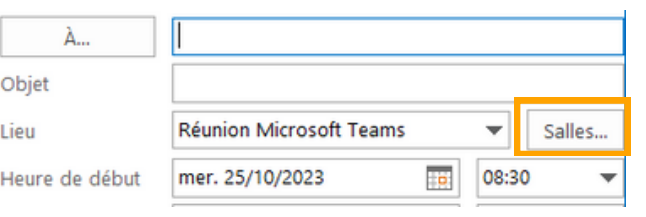

3. Envoyez l'invitation.

**Le jour J :** Connectez-vous à la salle comodale. Au début du cours, effectuez un test technique rapide (son, webcams, partage d'écran) avec les étudiants.

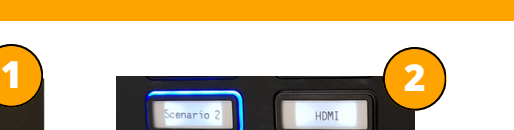

**Du côté des étudiants**

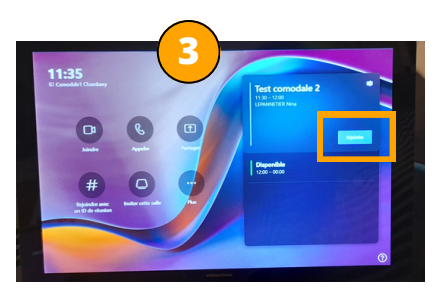

## **Le jour J :**

Nina LEPANNETIER ICIFTech - ENSAM

ക്കെ

- Sur l'automate, cliquez sur **le bouton SCENARIO 2** : le bouton clignote 1. pendant l'initialisation du matériel, cela peut prendre quelques minutes...
- Vérifiez si **le bouton TEAMS** est sélectionné (entouré de bleu), sinon 2. appuyez dessus pour choisir cette source.
- **L'écran TEAMS** est projeté sur l'écran tactile et la tablette s'allume, sur 3. celle-ci, cliquez sur **le bouton REJOINDRE** pour lancer la réunion.
- 4.Au début du cours, effectuez un test technique rapide (son, webcams, partage d'écran) avec l'enseignant.

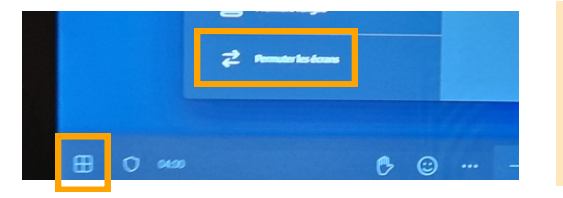

Pour inverser l'affichage des écrans, cliquez sur l**e bouton carré (en bas à gauche de la tablette),** puis sur **Permuter les écrans.**